# **How to complete a Klink form for a**

**New Health Problem on a desktop or laptop** 

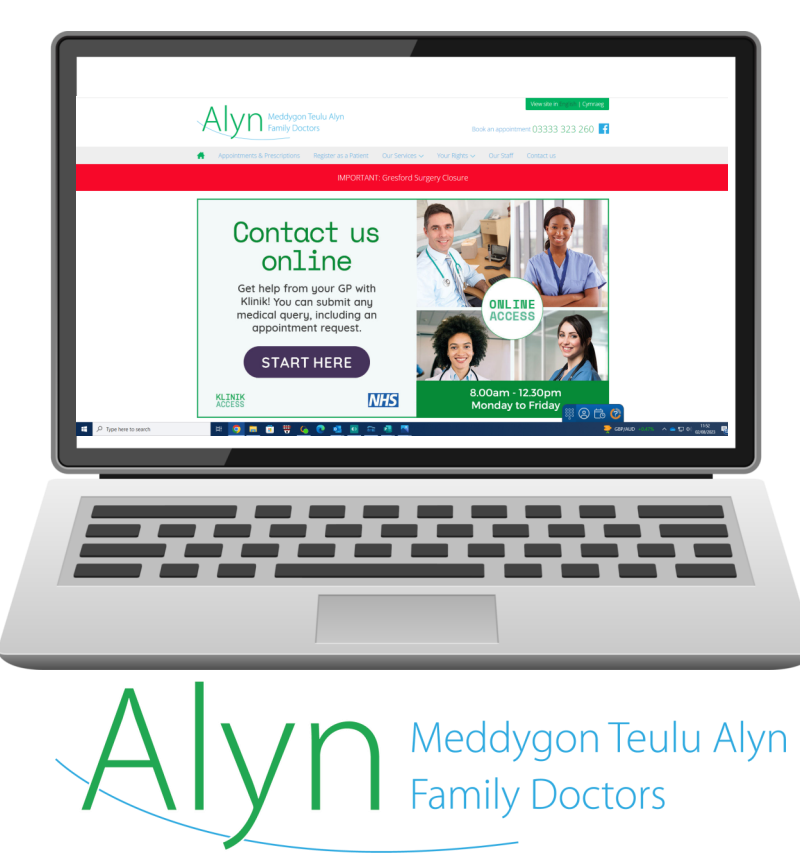

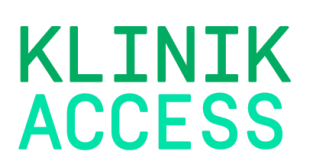

# **Completing a Klink form for a New Health Problem on Desktop**

# **Step 1**

- Visit www.alynfamilydoctors.co.uk
- Your screen will look like this —
- Click on the Start Here button

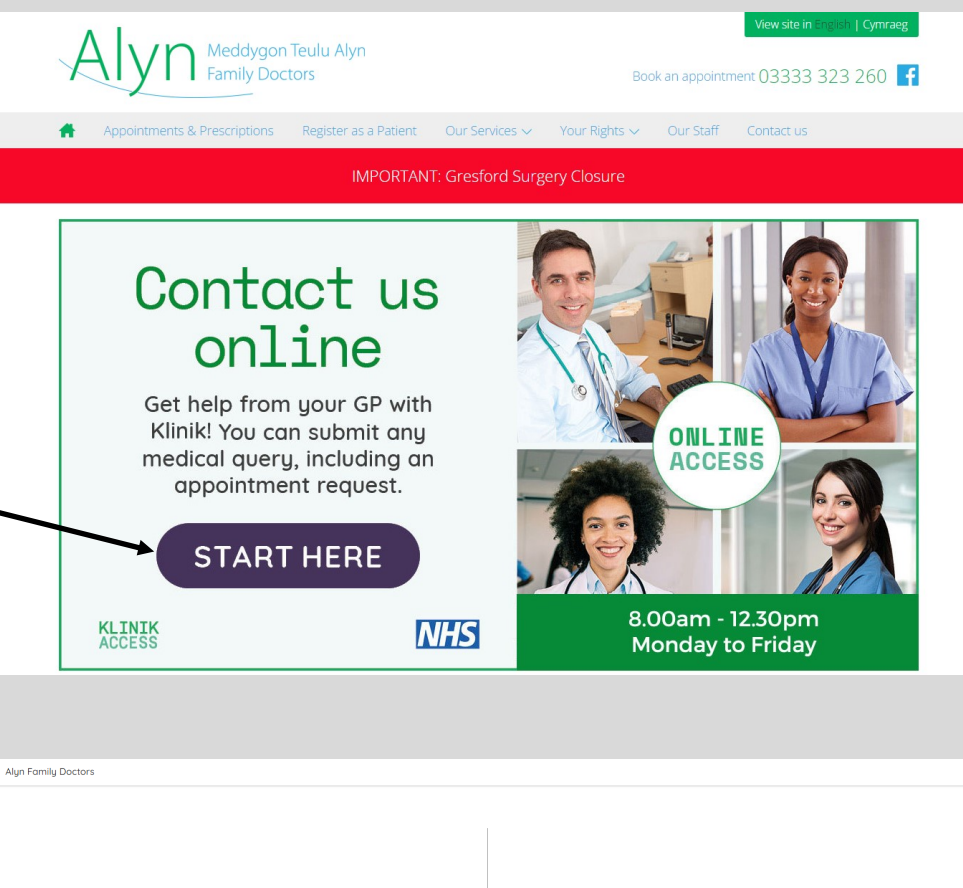

#### **Step 2**

• If you are a registered patient at Alyn Family doctors click continue

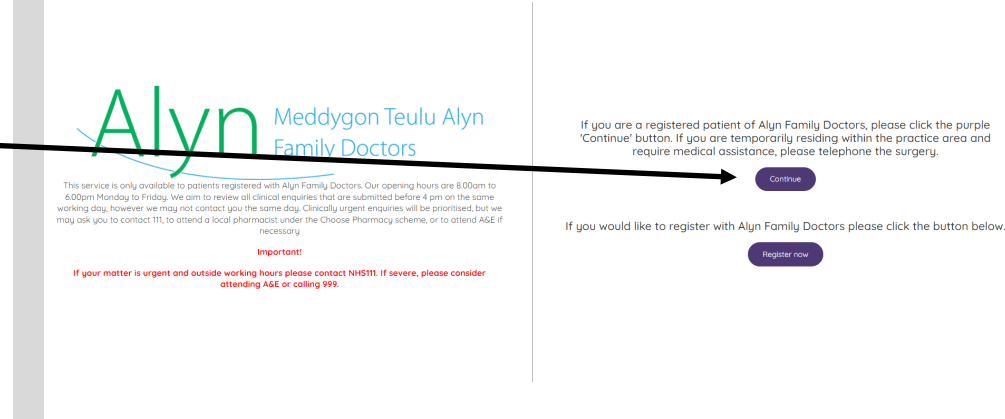

• For a new health problem select the 'new health problem ' tile

- The tile will highlight purple and 3 new options will appear below.
- Select the appropriate option from mental health, Child aged 0-16 or general health problem
- Your selected option will highlight
- Click continue-

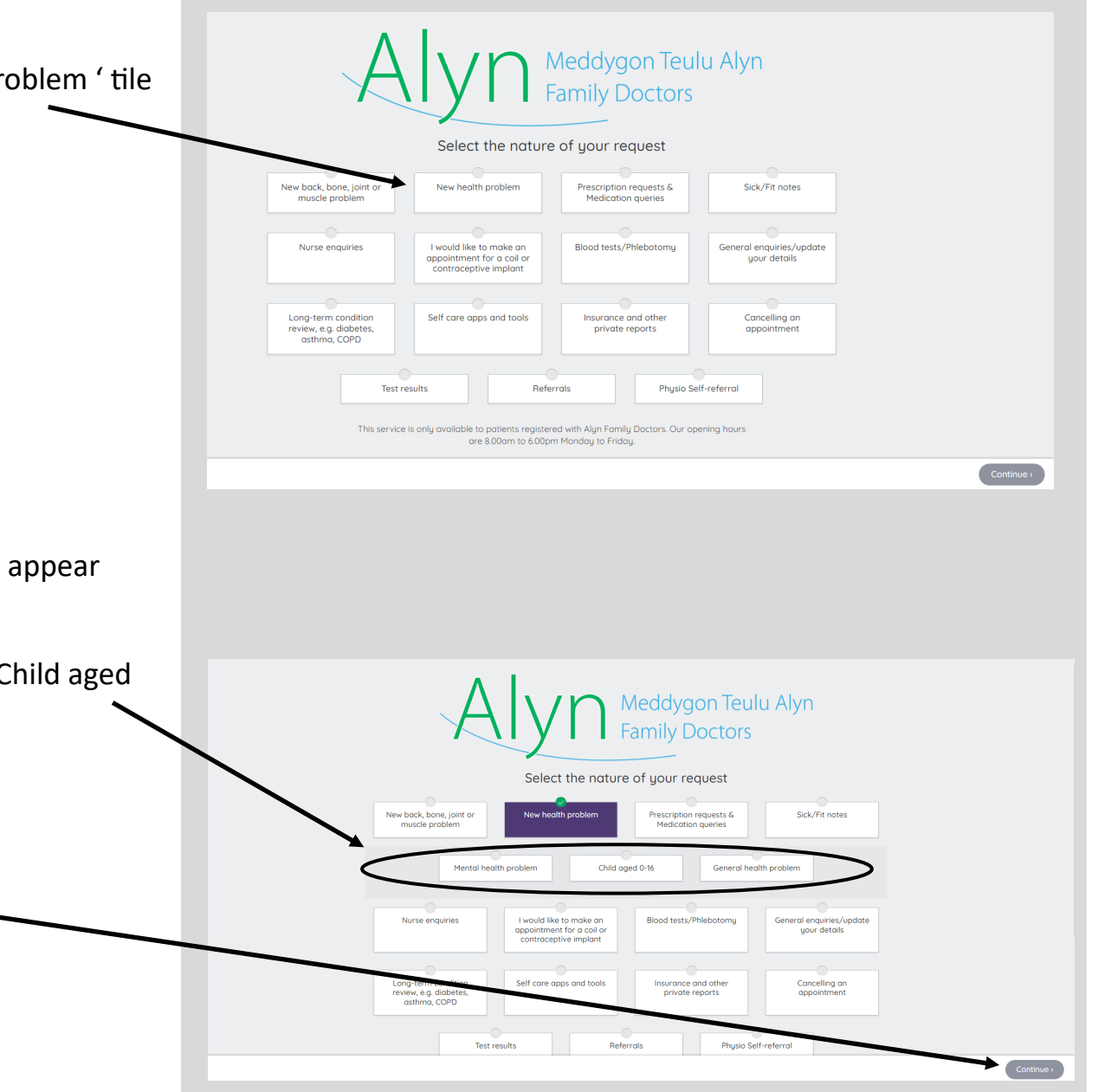

- Click on the body to select the affected are you are enquiring about
- If your enquiry is not concerning a specific area select 'no specific location' from the drop down list
- Input the duration of your symptoms, you can select days, weeks or months in the dropdown menu
- Select your gender at birth
- Input your age
- When all selections have been made the continue button will turn purple, click to go to next page

- Select all symptoms that apply to your current medical issue
- Some symptoms will have a drop down section with further options, please select as applicable
- If the continue button has not turned purple this may mean that all additional symptoms have not been selected, remember to scroll down to view all symptoms
- Once all relevant selections are made click continue
- You be sent to another page o select further symptoms before step 6

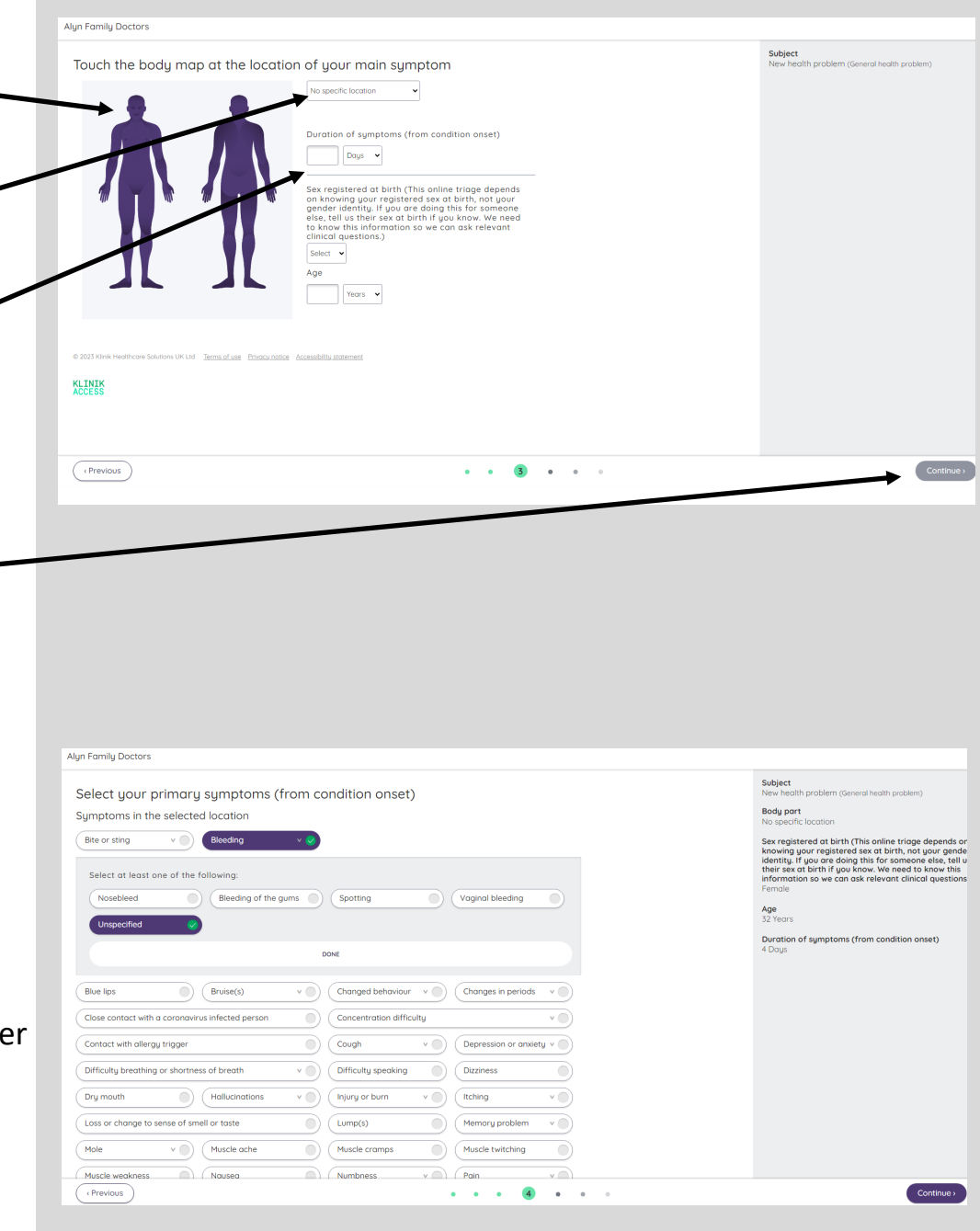

- Complete each section by typing any relevant details relating to the symptom
- Once Continue button is purple click the button for next step

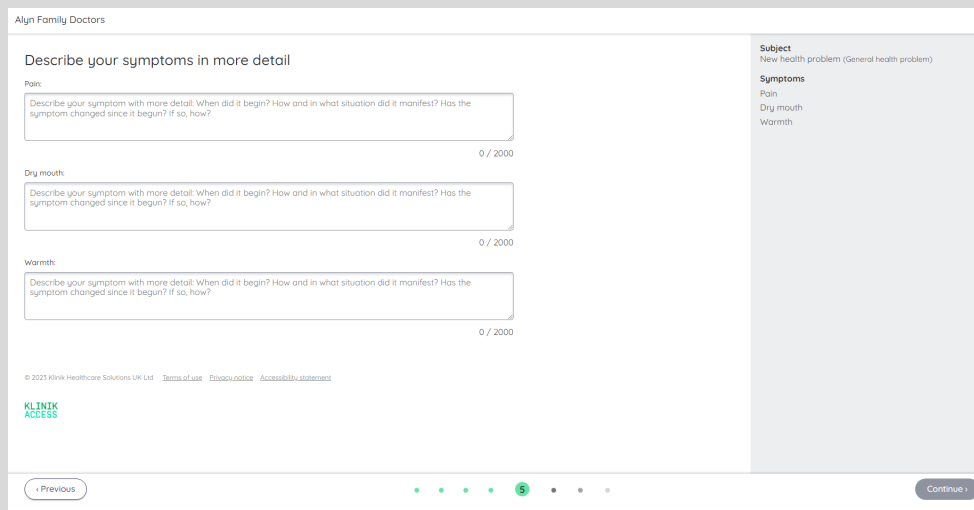

- Click yes or no to answer each question
- Click continue

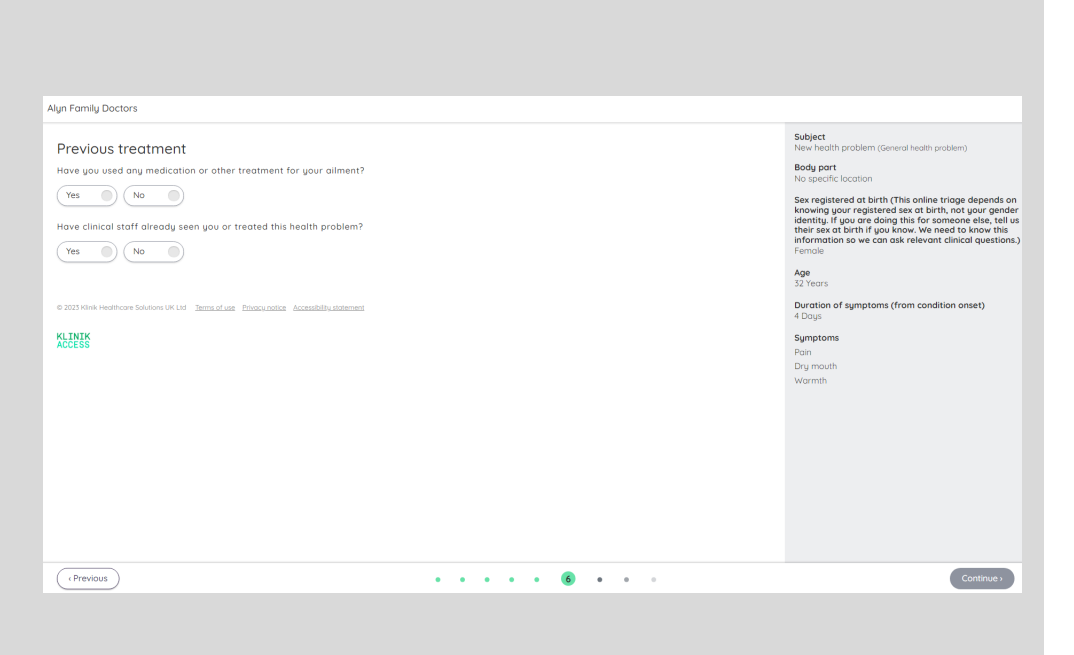

- To complete this section please type any concerns, expectations or any further information in the box provided
- Click continue for next page

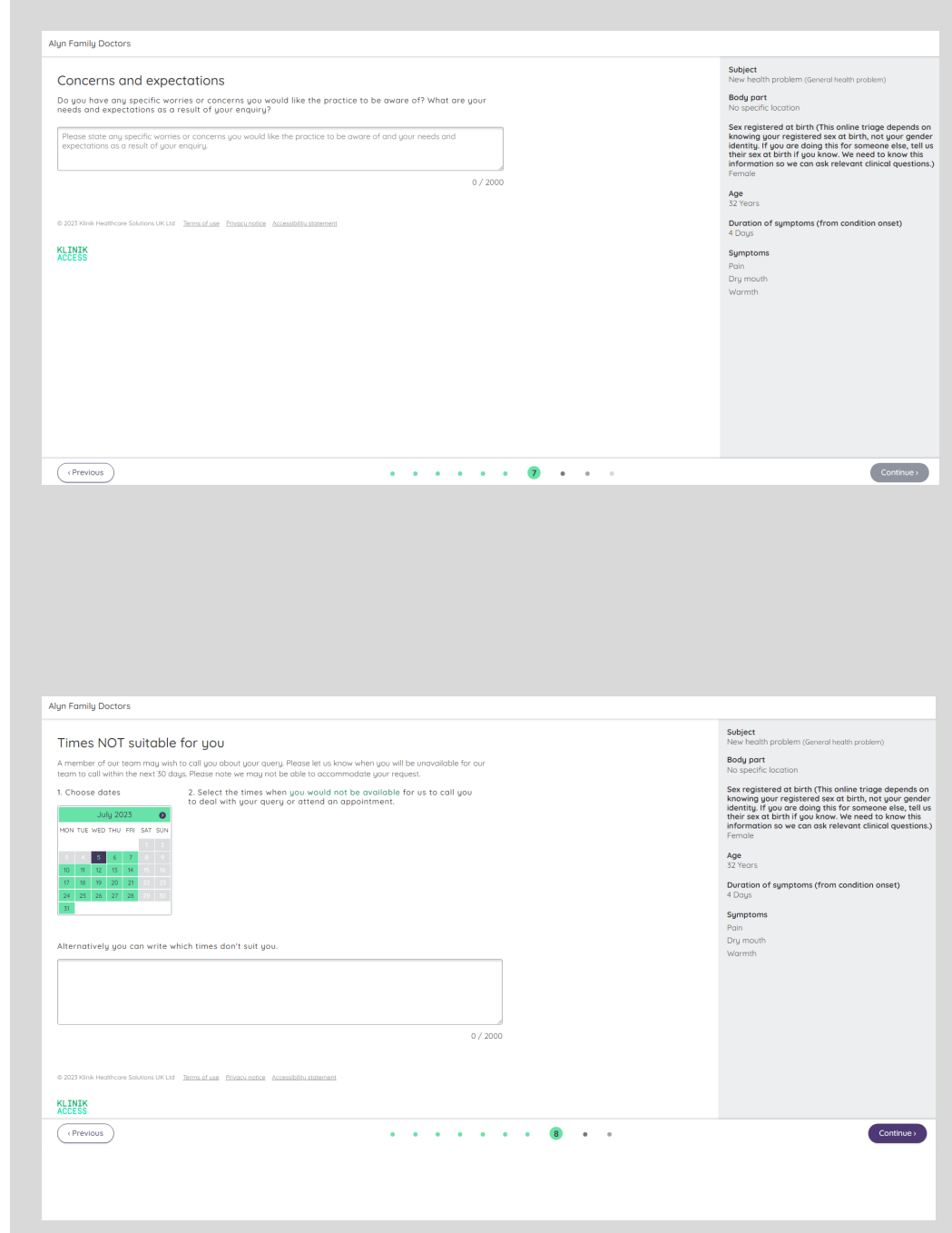

- Use the calender to select any dates and times you are unavailable for a doctor to contact you
- Alternatively free text any dates into the box provided
- Click continue for next page

- Complete all personal details
- Select if you require an interpreter from the drop down menu
- Select how you would like to be contacted
- Once all sections are complete this Submit button will turn purple. **Click Submit.**
- Your Klinik form will now be triaged by a Doctor and they will determine the urgency of your symptoms.
- A patient advisor will contact you via telephone or text message with details of your appointment or any further information required.

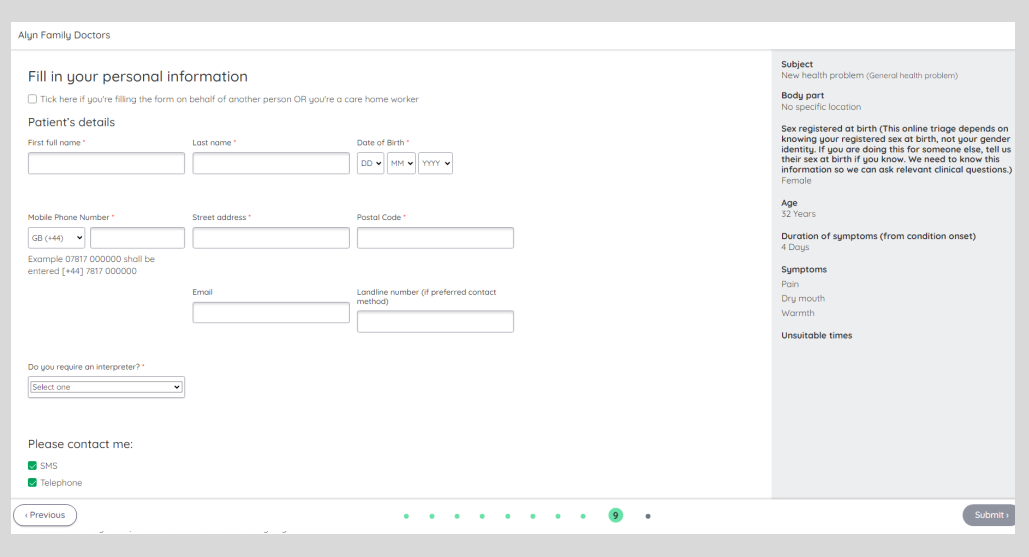

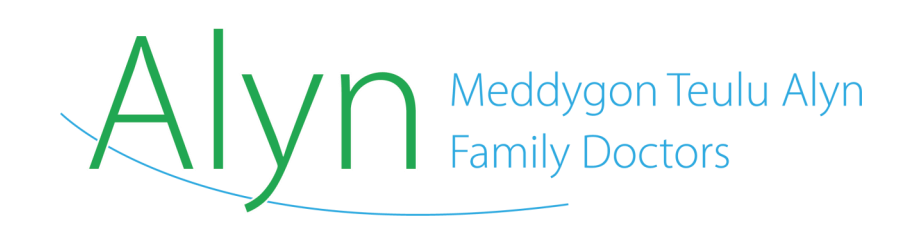